## LINE アプリをパソコンに挿入してスマホと同期する

スタートをクリッックする→「すべてのアプリ」の『>』をクリックする→【すべてのアプリ】ダイアログが開 くので『Microsoft Store』をクリックする

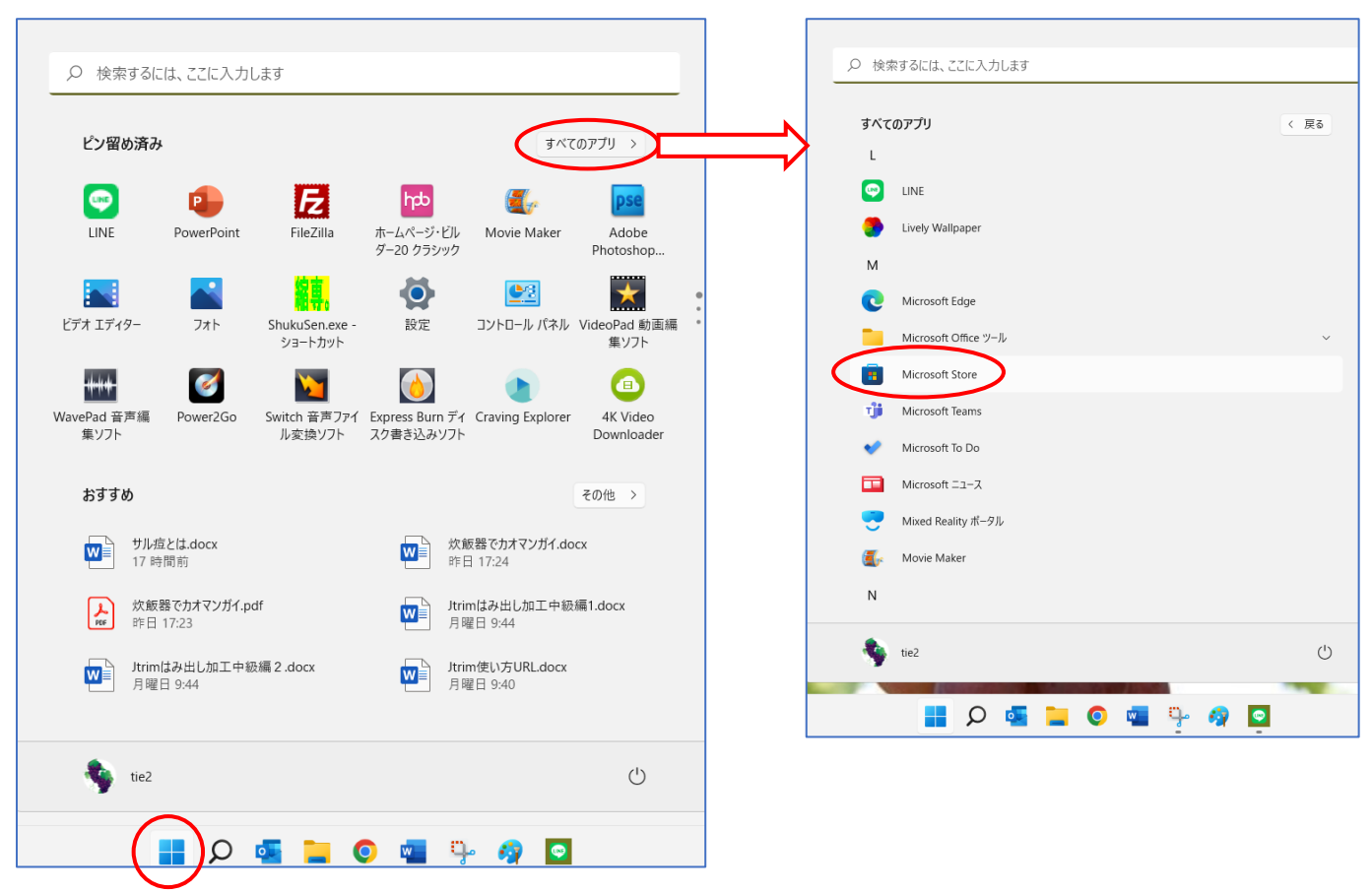

【Microsoft Store】ダイアログが開くので「トップ無料アプリ」から『LINE』をクリックする

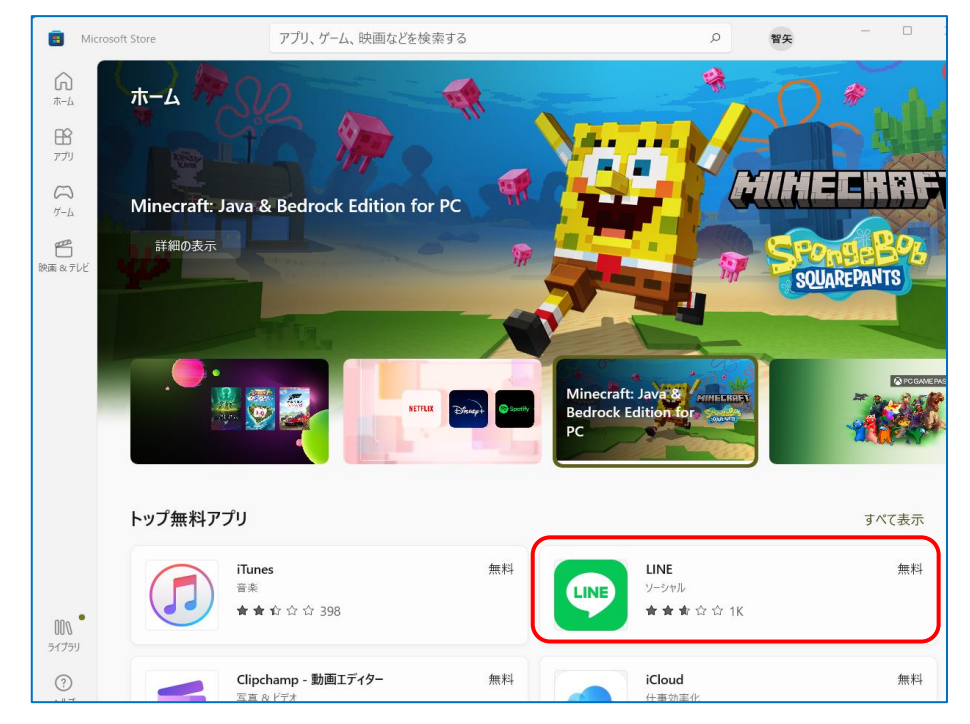

登録方法:①QR コードを使う②アドレスとパスワード入力③電話番号とパスワード入力 一番簡単なのは①の QR コードを使うものです。詳しくは下の URL で確認ください。 [https://www.youtube.com/watch?v=qsZc8ds\\_47g](https://www.youtube.com/watch?v=qsZc8ds_47g)

スマホの『LINE』をタップする→『ホーム』をタップして<mark>『友達追加』</mark>ボタンをタップして『QR コード』をタ ップする。

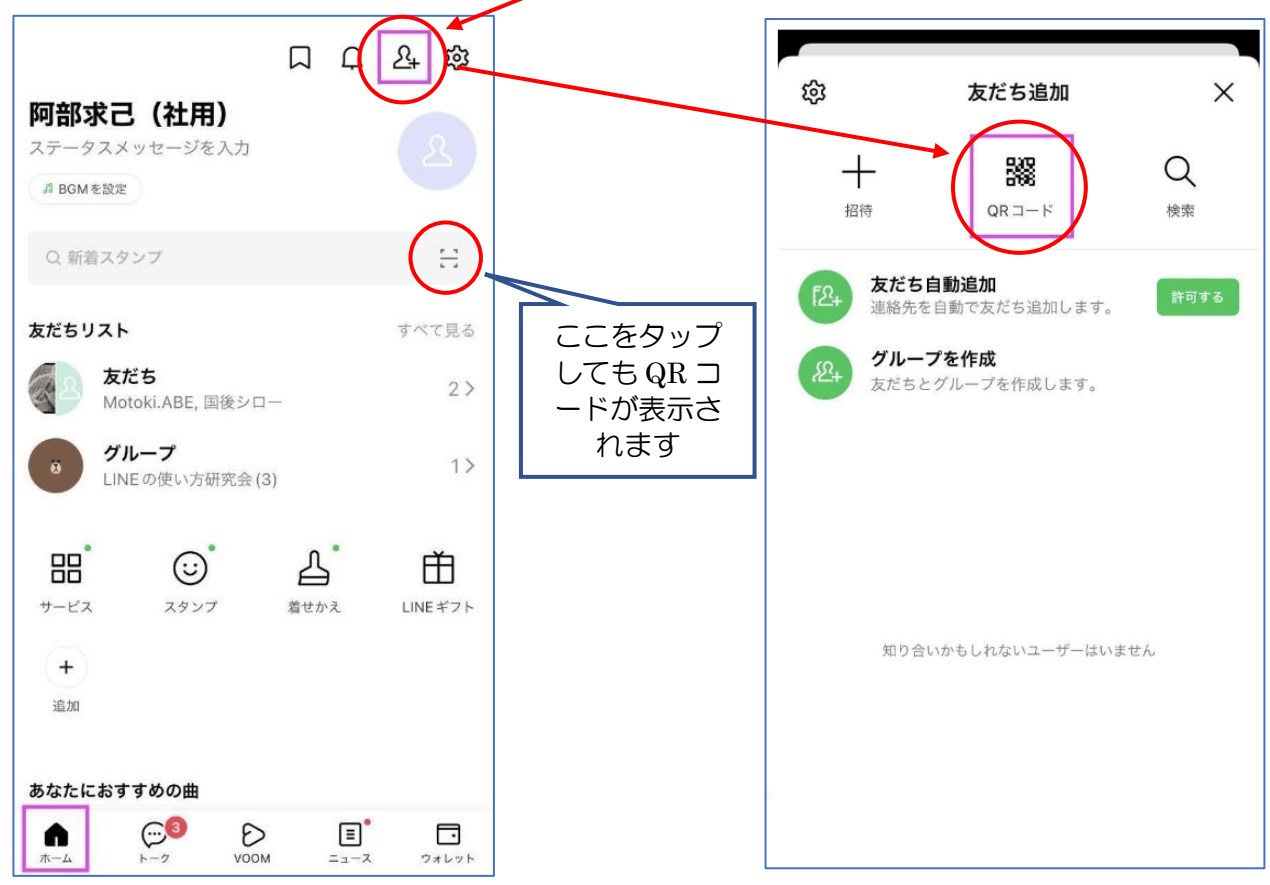

QR コード読み取り画面が表示される→パソコンの QR コードに、スマホの読み取り部分を合わせる。 【QR コードログイン】画面が表示される→『ログイン』をクリックします。

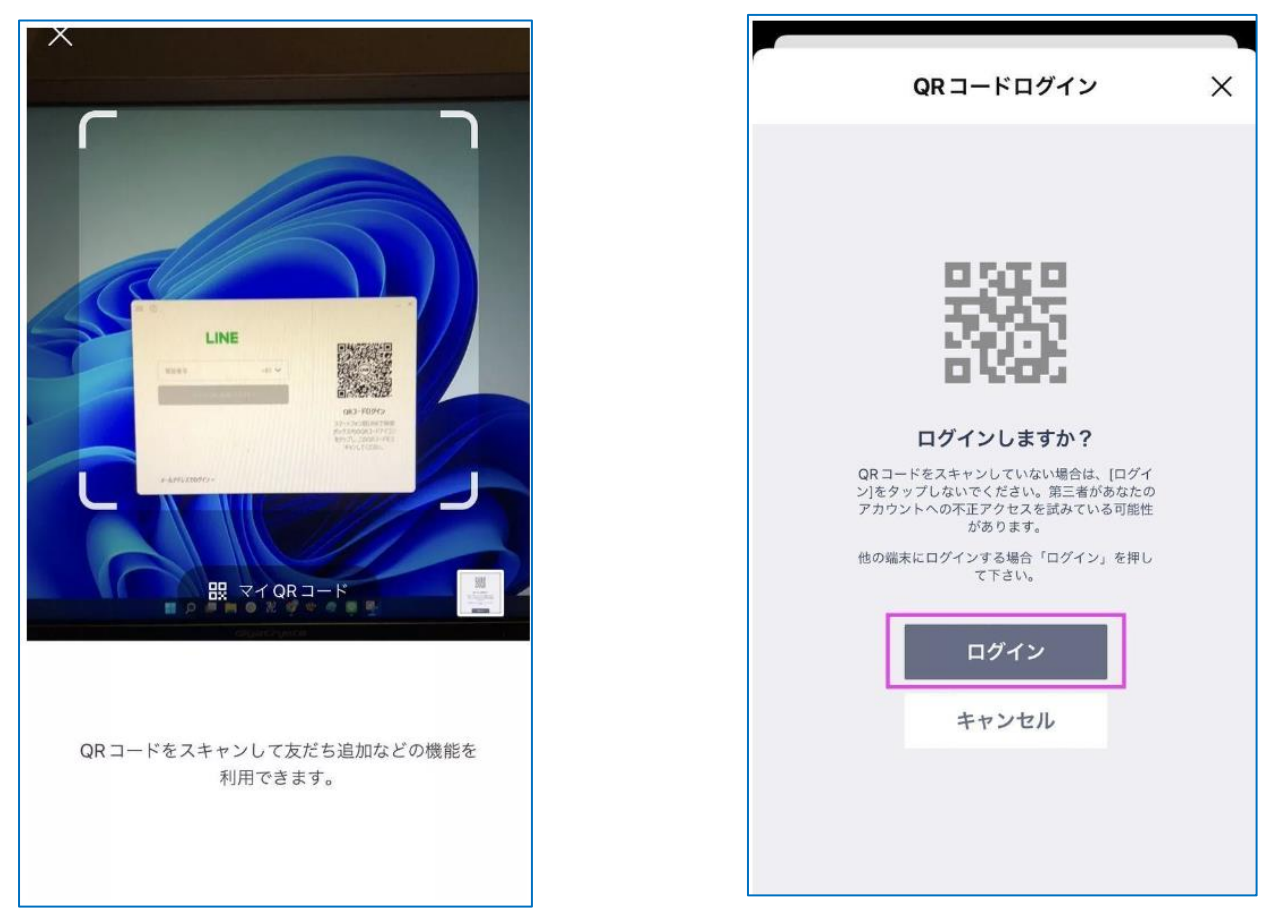

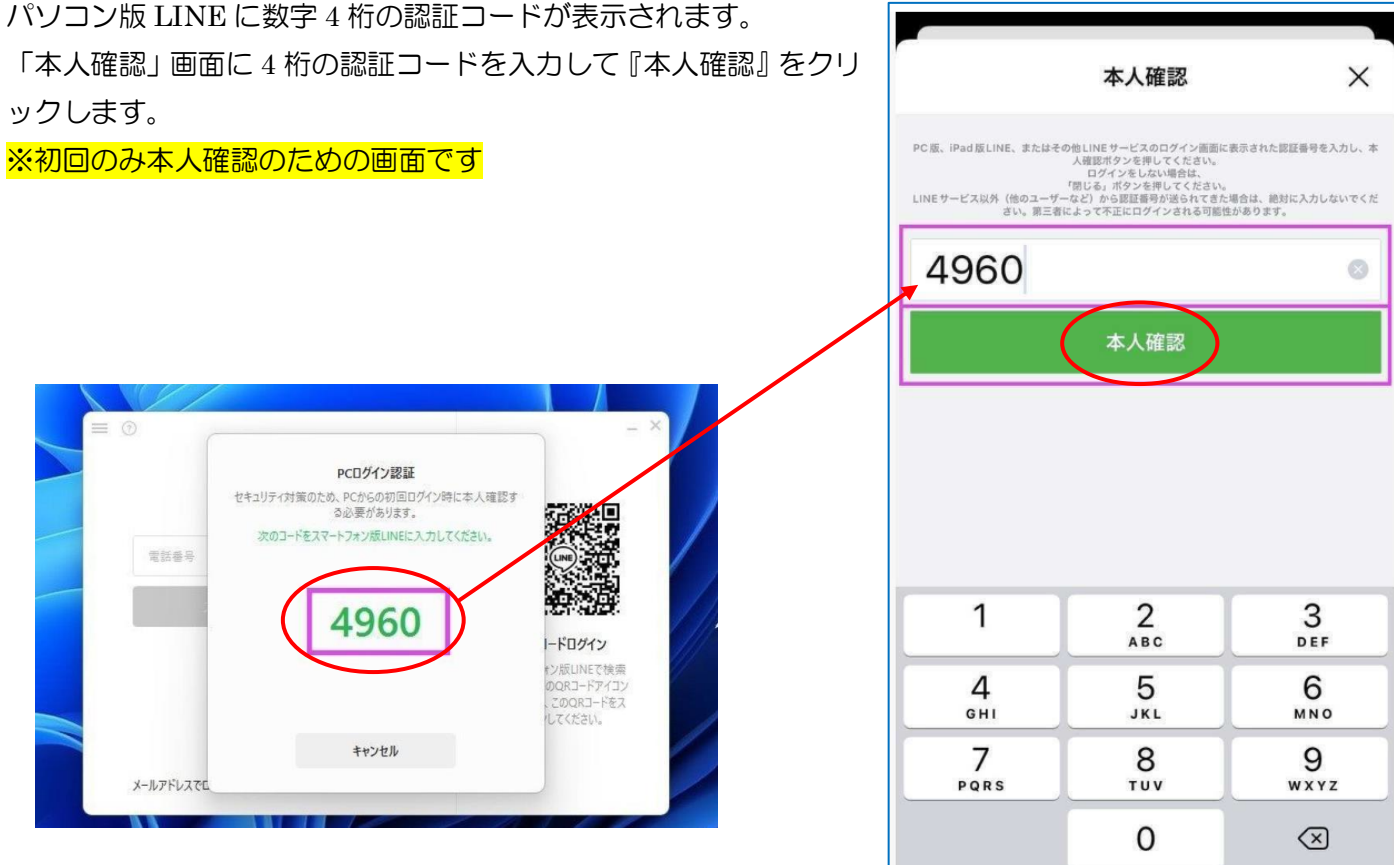

パソコンディスプレイに、アプリが表示されて、スマホと同期される。

ログイン方法・言語など設定します→『設定』ボタンをクリックします→『設定』をクリックして『自動ログイ ン』にチェックを入れておく。

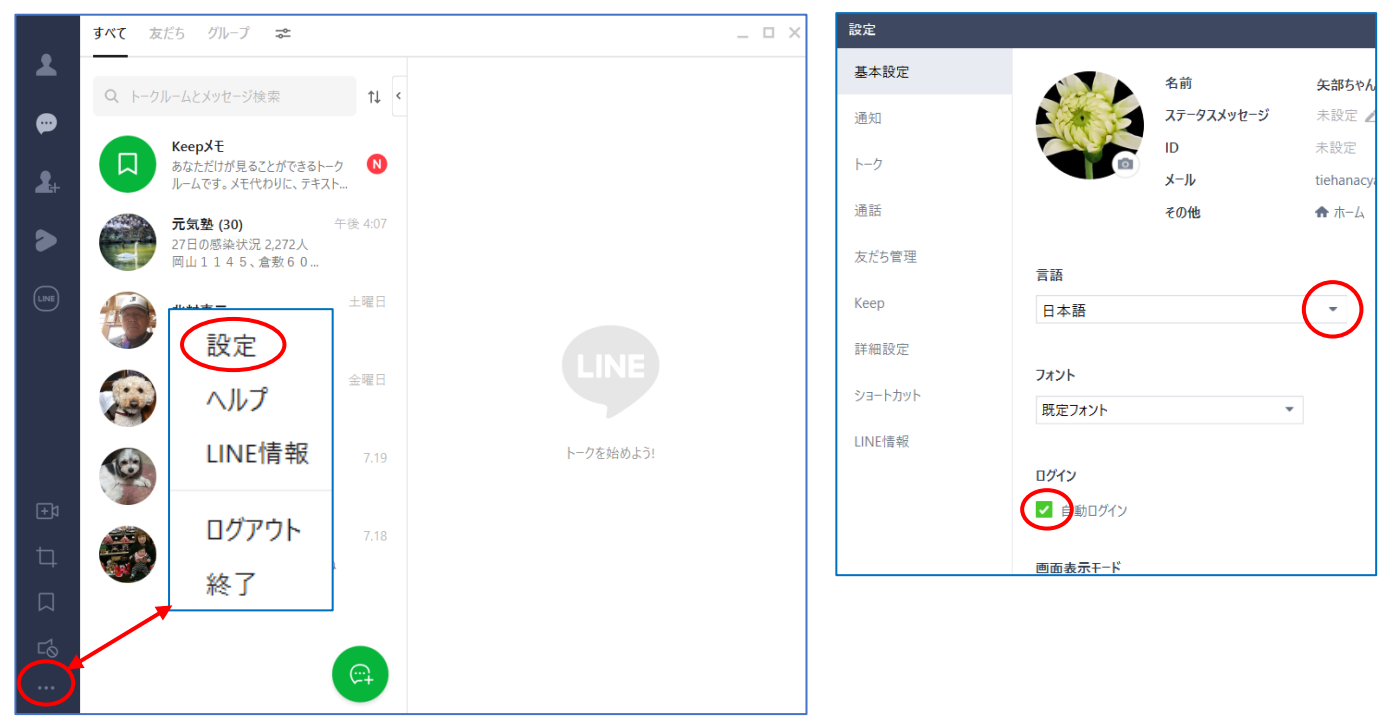

## "注意"

※ビデオ通話ができます。ライブ配信も出来ます。 ※画像やファイル転送は1GB まで可能です ※スマホ版と同期は出来ますが、バックアップや復元は出来ません。パスワードの再設定もできません。